# **Instrucciones para configurar su correo electrónico en Outlook**

- **1.** Ingresa en los menú de Outlook en:
	- **•** Herramientas
		- o Configuración de la cuenta

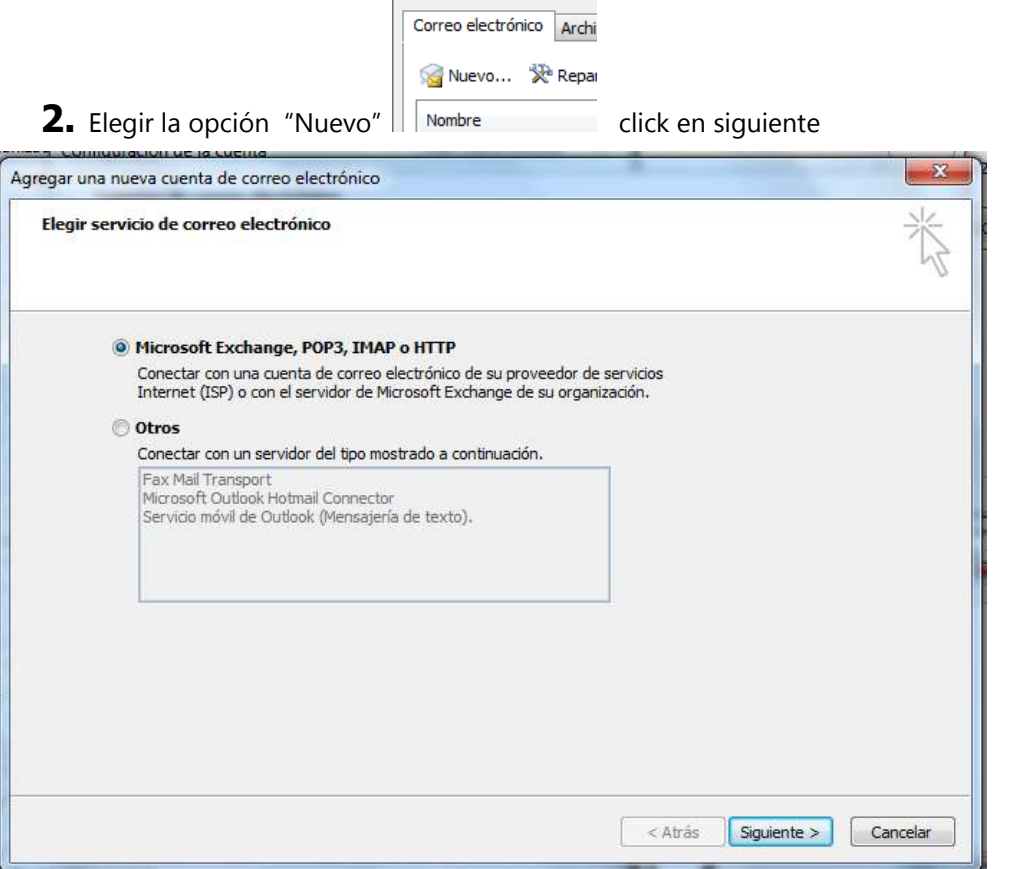

**3.** Selecciona la opción "Configurar manualmente……." Y click en siguiente

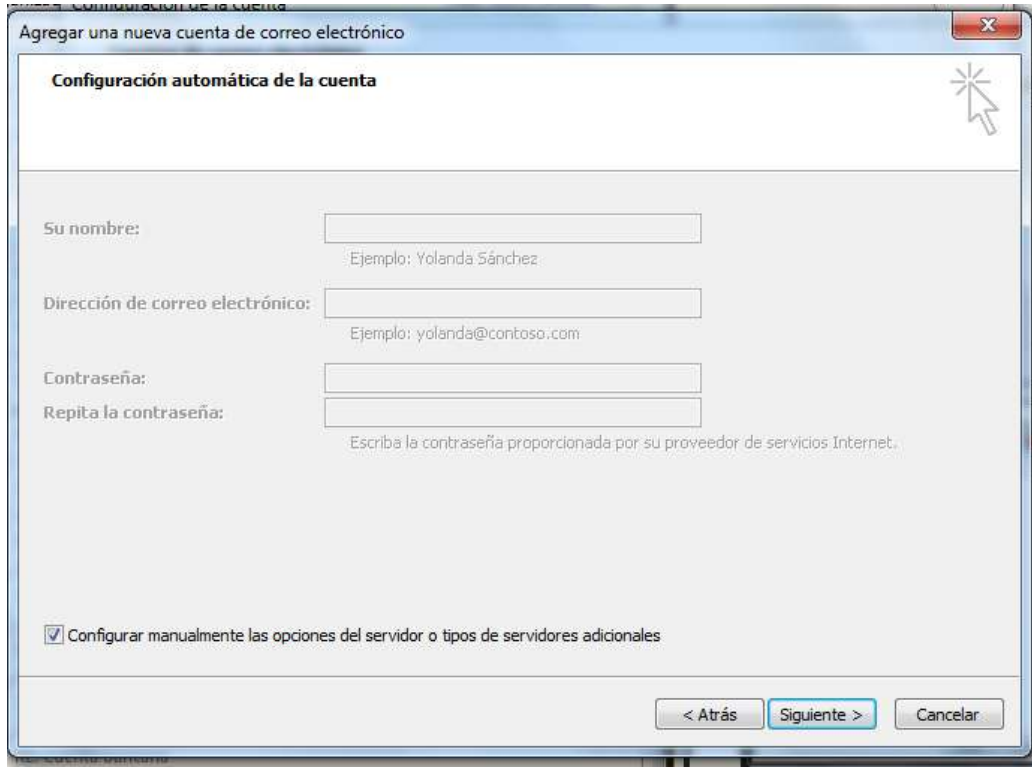

#### **4.** Selecciona "Correo Electrónico….." y click en siguiente

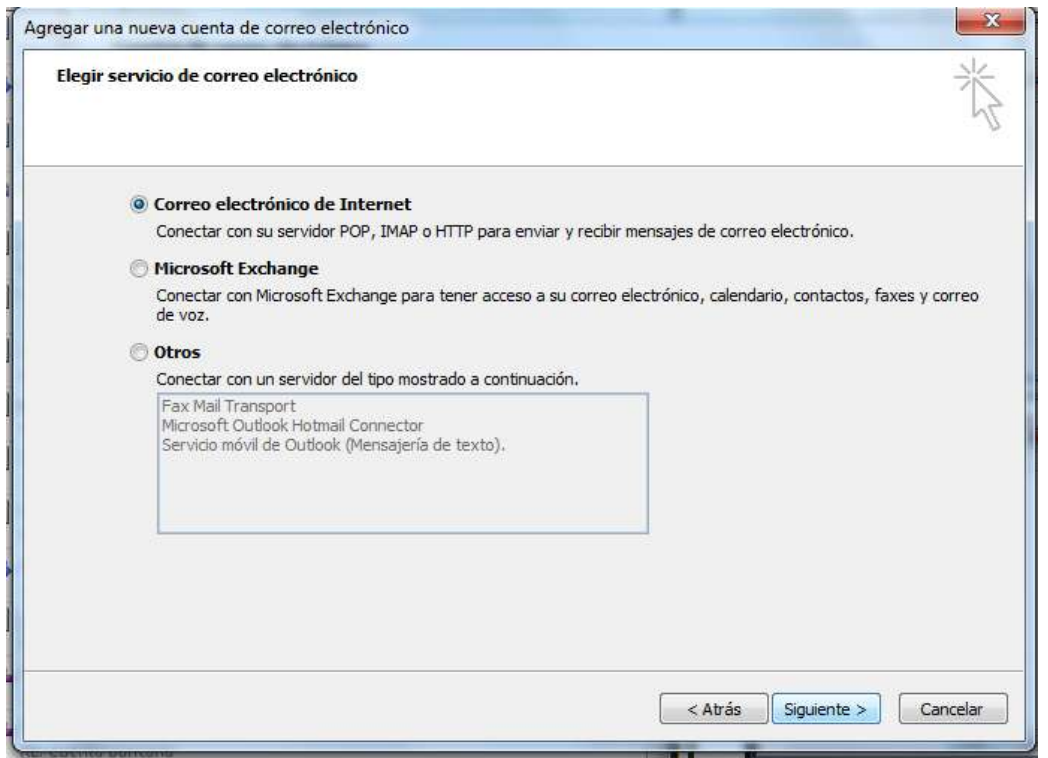

### **5.** Llena los espacios con la información y después ingresa en "Mas configuraciones"

š

X rganizad Configuración de la cuenta  $\overline{\mathbf{x}}$ Agregar una nueva cuenta de correo electrónico Configuración de correo electrónico de Internet Estos valores son necesarios para que la cuenta de correo electrónico funcione. Información sobre el usuario Configuración de la cuenta de prueba Su nombre: Después de rellenar la información de esta pantalla, le Su Nombre recomendamos que pruebe su cuenta haciendo clic en Dirección de correo electrónico: el botón. (Requiere conexión de red.) sunombre@dominio.com Información del servidor Probar configuración de la cuenta ... Tipo de cuenta POP3  $\bullet$ Servidor de correo entrante: mail.dominio.com Servidor de correo saliente (SMTP); mail.dominio.com Información de inicio de sesión Nombre de usuario: sunombre@dominio.com Contraseña: Recordar contraseña Requerir inicio de sesión utilizando Autenticación de Más configuraciones ... contraseña segura (SPA) Siguiente >  $<$  Atrás Cancelar

Más configuraciones ...

### **6.** Dentro de Mas configuraciones

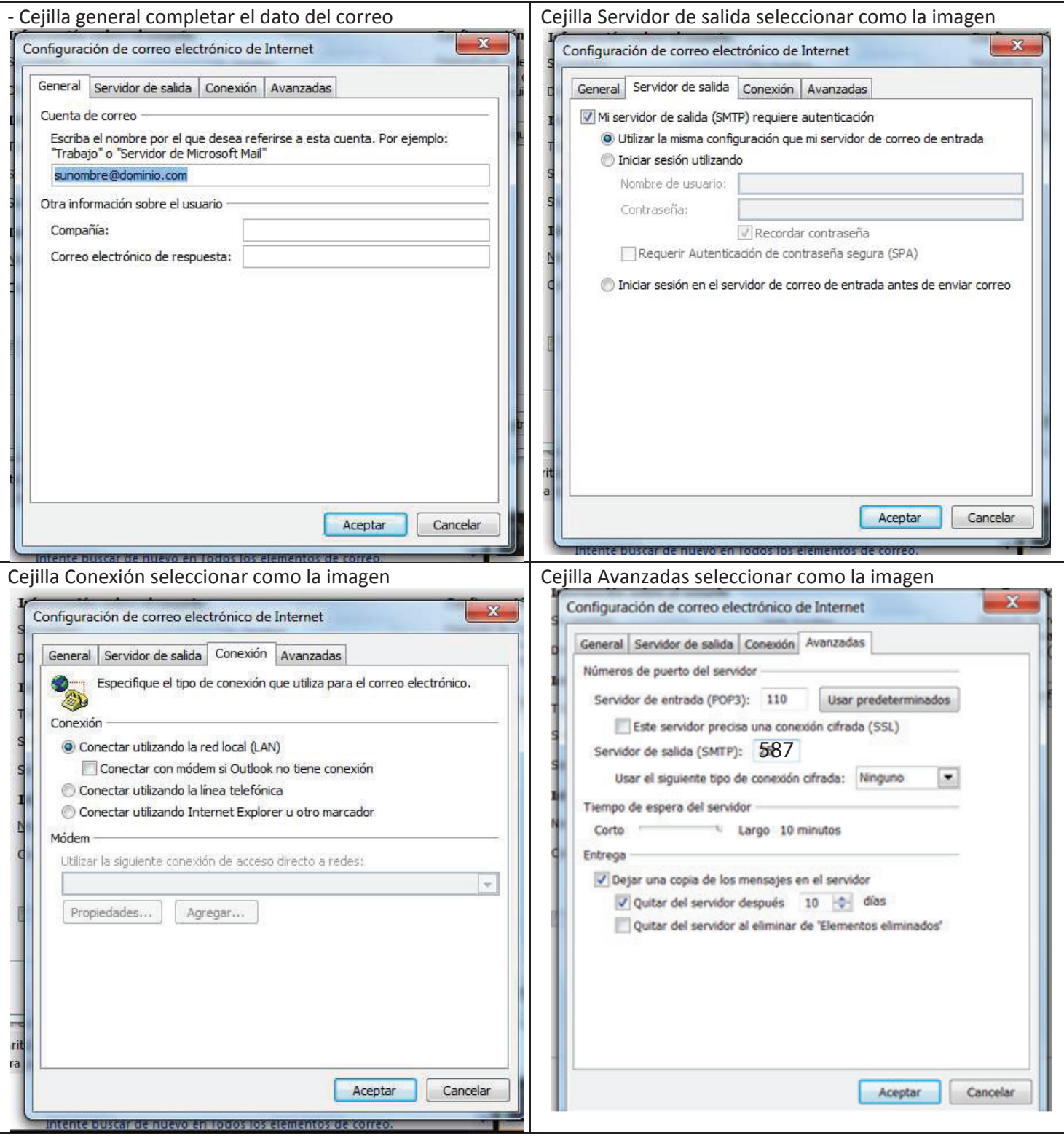

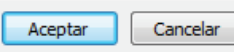

**7.** Click en "Probar configuración……"

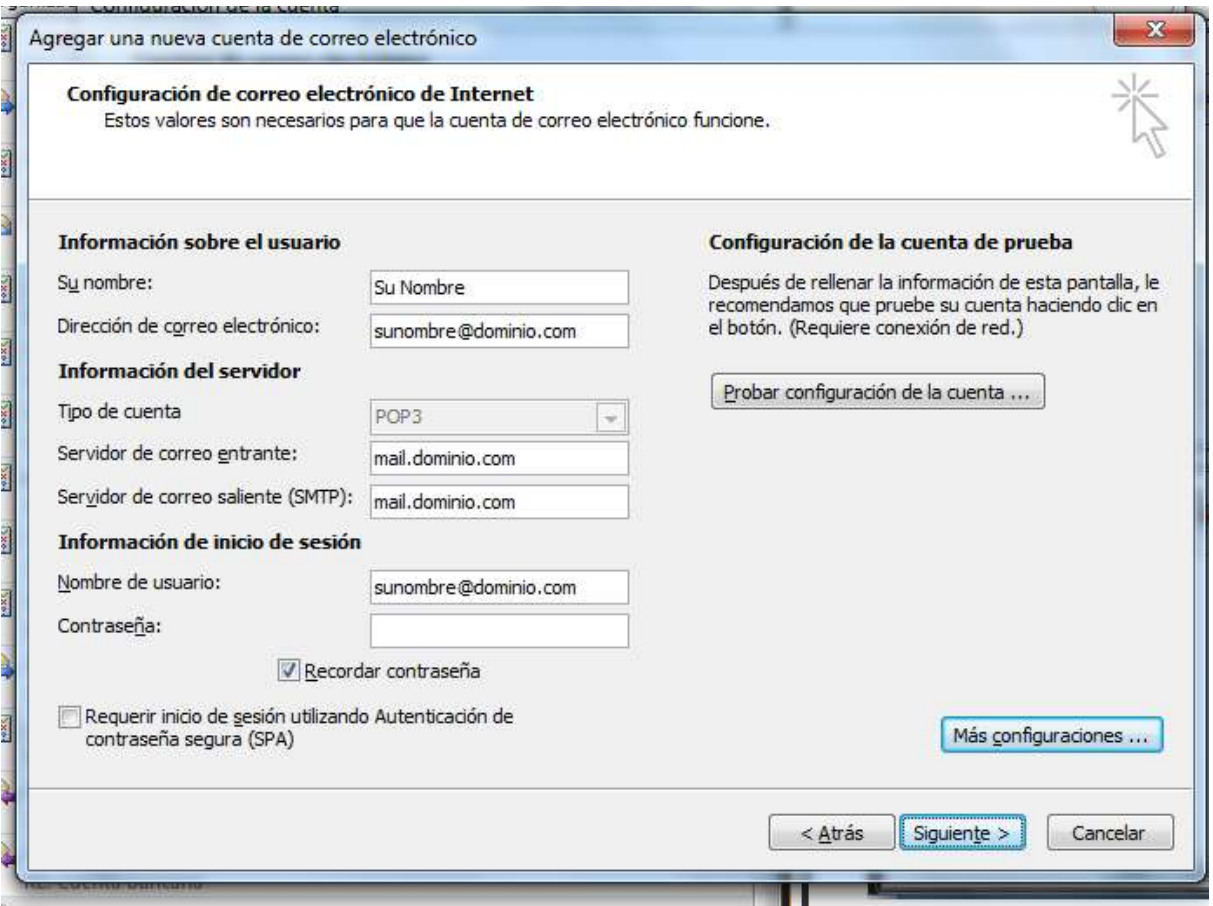

**8.** Verificar que se completen las acciones como muestra la imagen luego cerrar

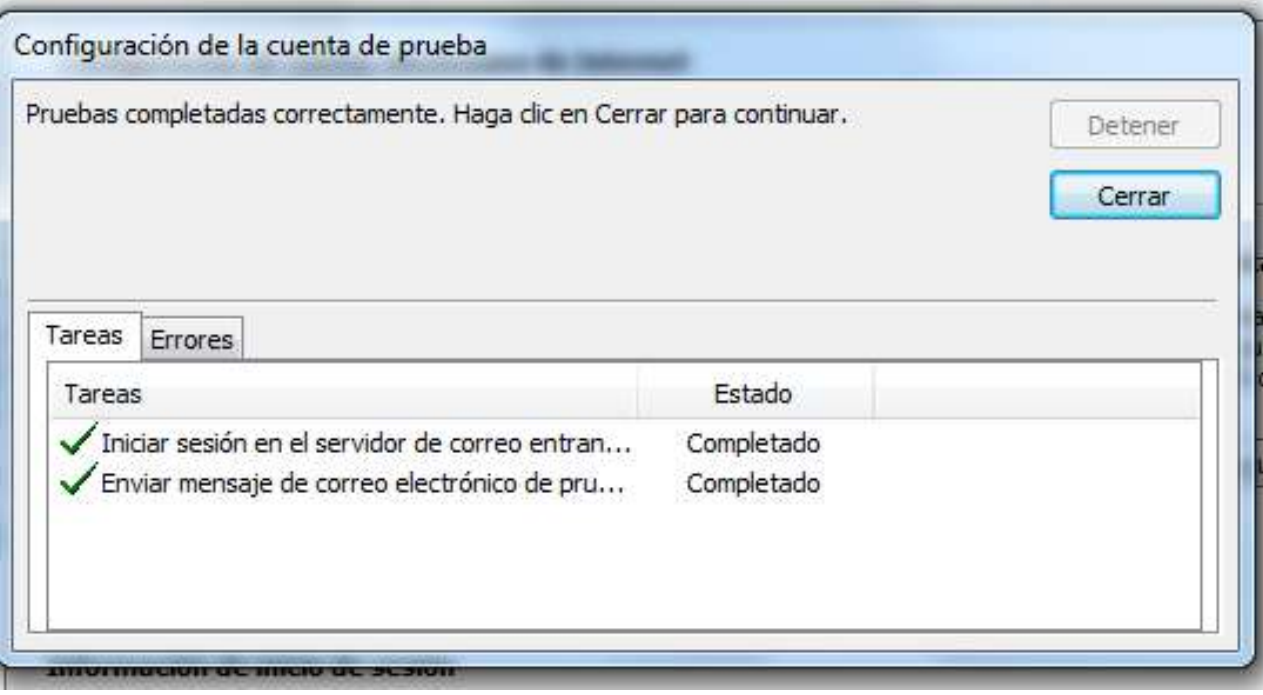

# **9.** Click en siguiente

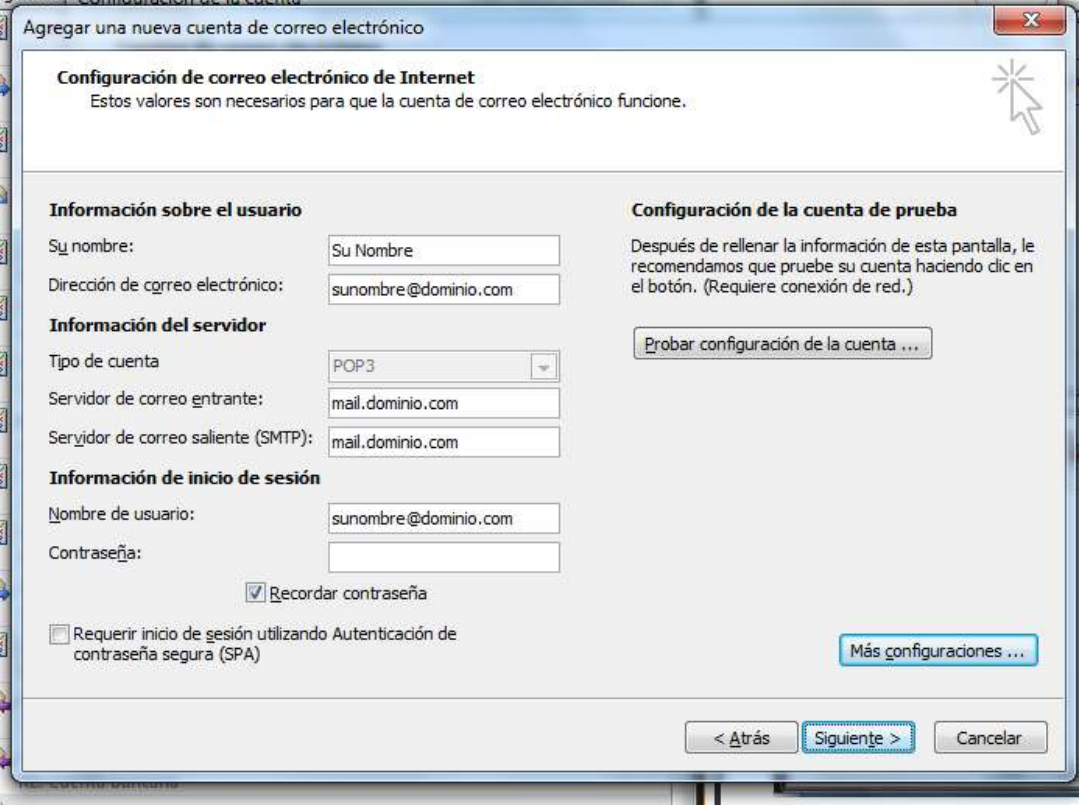

**10.** Click en Finalizar y en el Outlook le tiene que llegar un correo de prueba

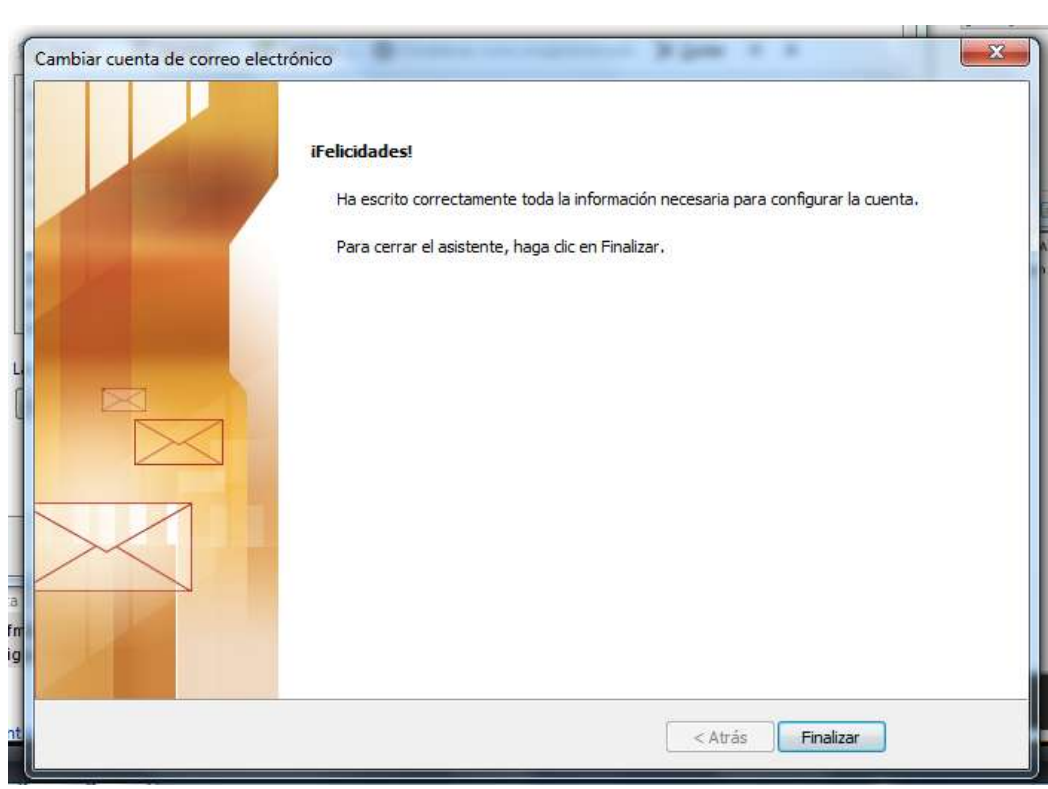

 $\overline{\phantom{a}}$ 

Ingresar en esta dirección para cambiar la contraseña del correo http://sudominio.com/webmail Tambien se puede revisar el correo desde cualquier ubicación

> Digitan el correo y la contraseña: Email Address: sucorreo@sudominio.com Contraseña: XXXXXXXX

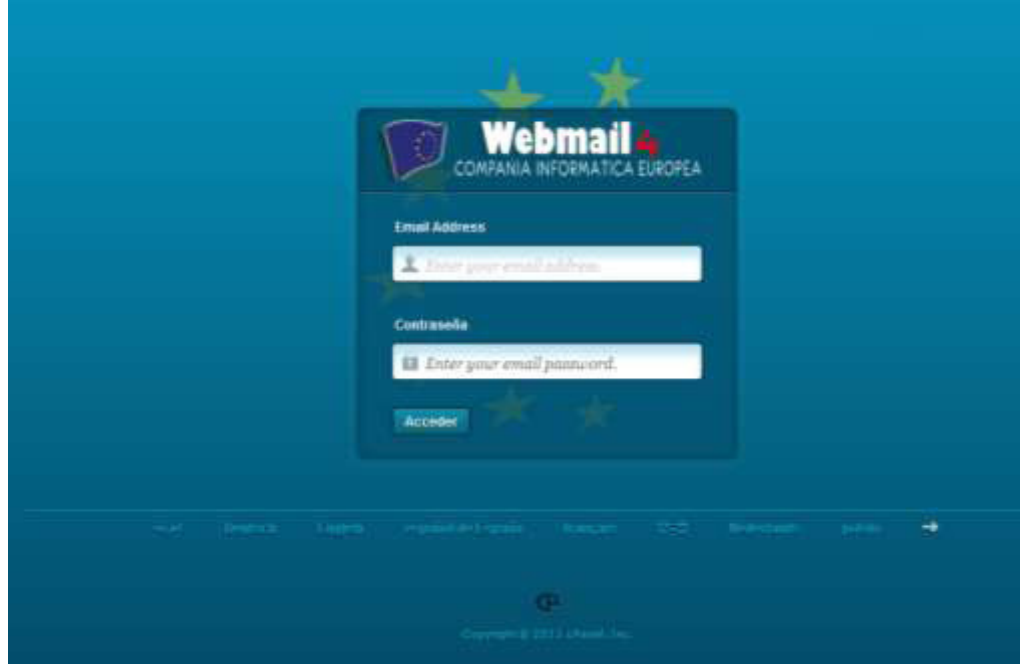

# **Cambio de contraseña**

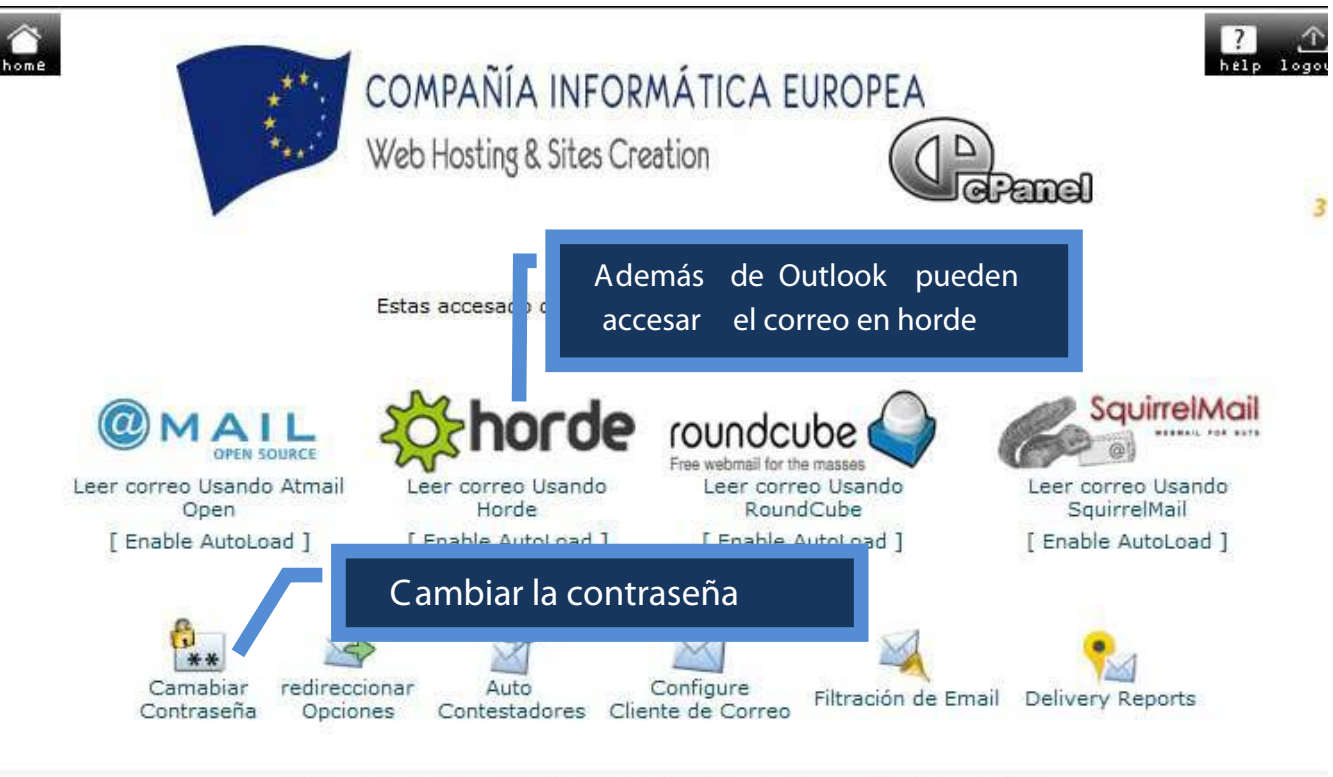

Home Marcas Registradas Ayuda Documentación Salir

Ingresar en esta dirección para cambiar la contraseña del correo http://sudominio.com/webmail Tambien se puede revisar el correo desde cualquier ubicación

> Digitan el correo y la contraseña: Email Address: sucorreo@sudominio.com Contraseña: XXXXXXXX

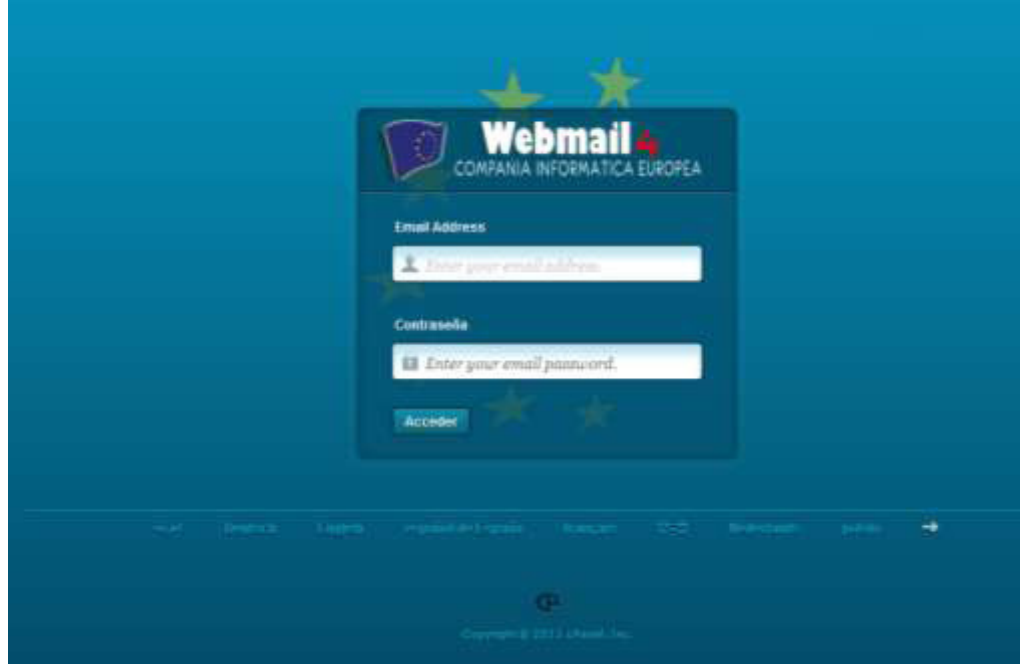

# **Cambio de contraseña**

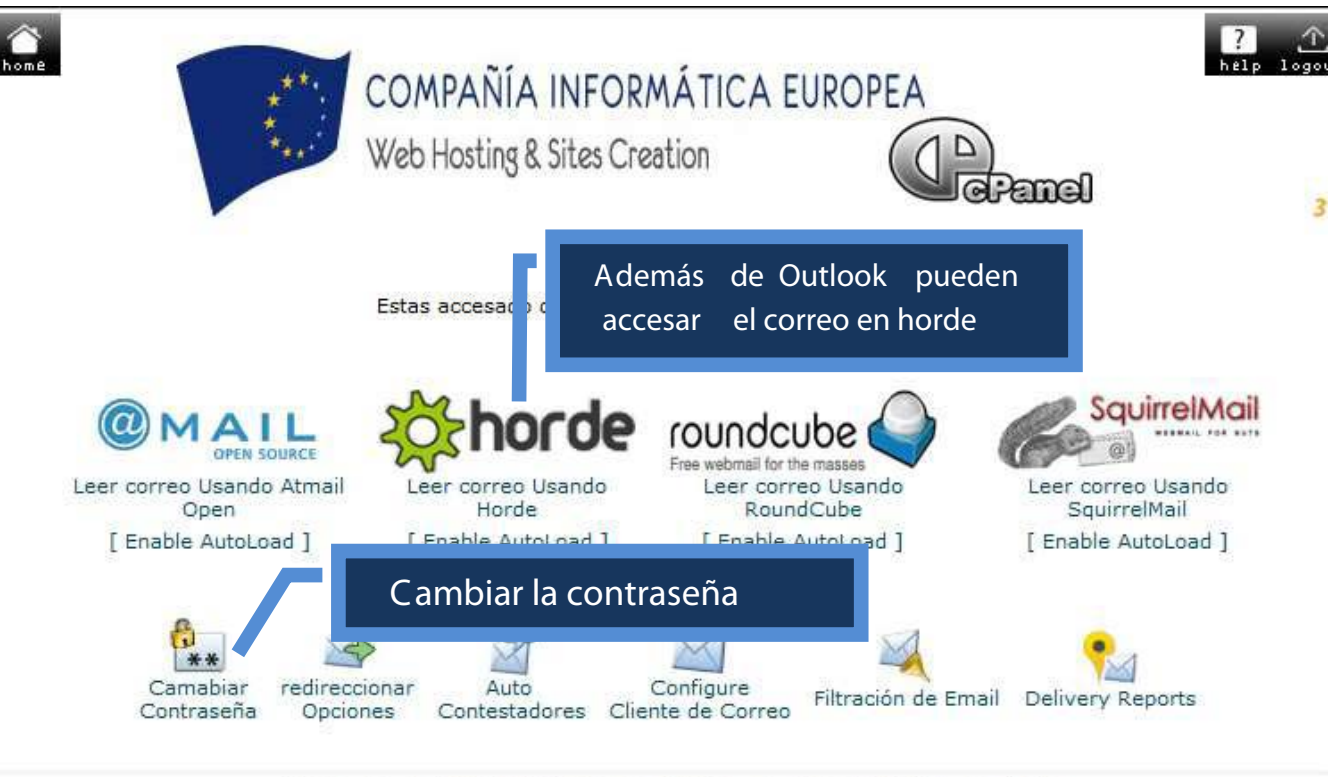

Home Marcas Registradas Ayuda Documentación Salir